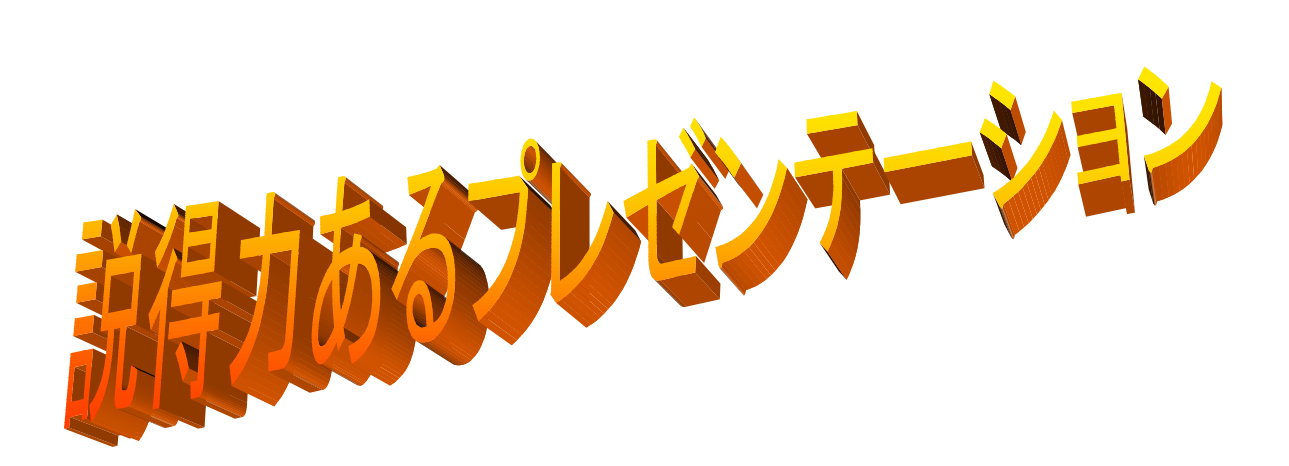

# スライド作成編

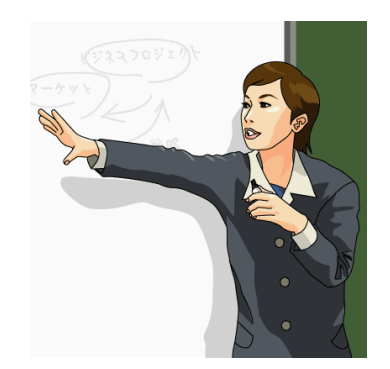

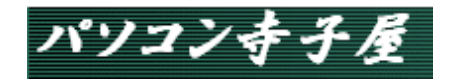

目 次

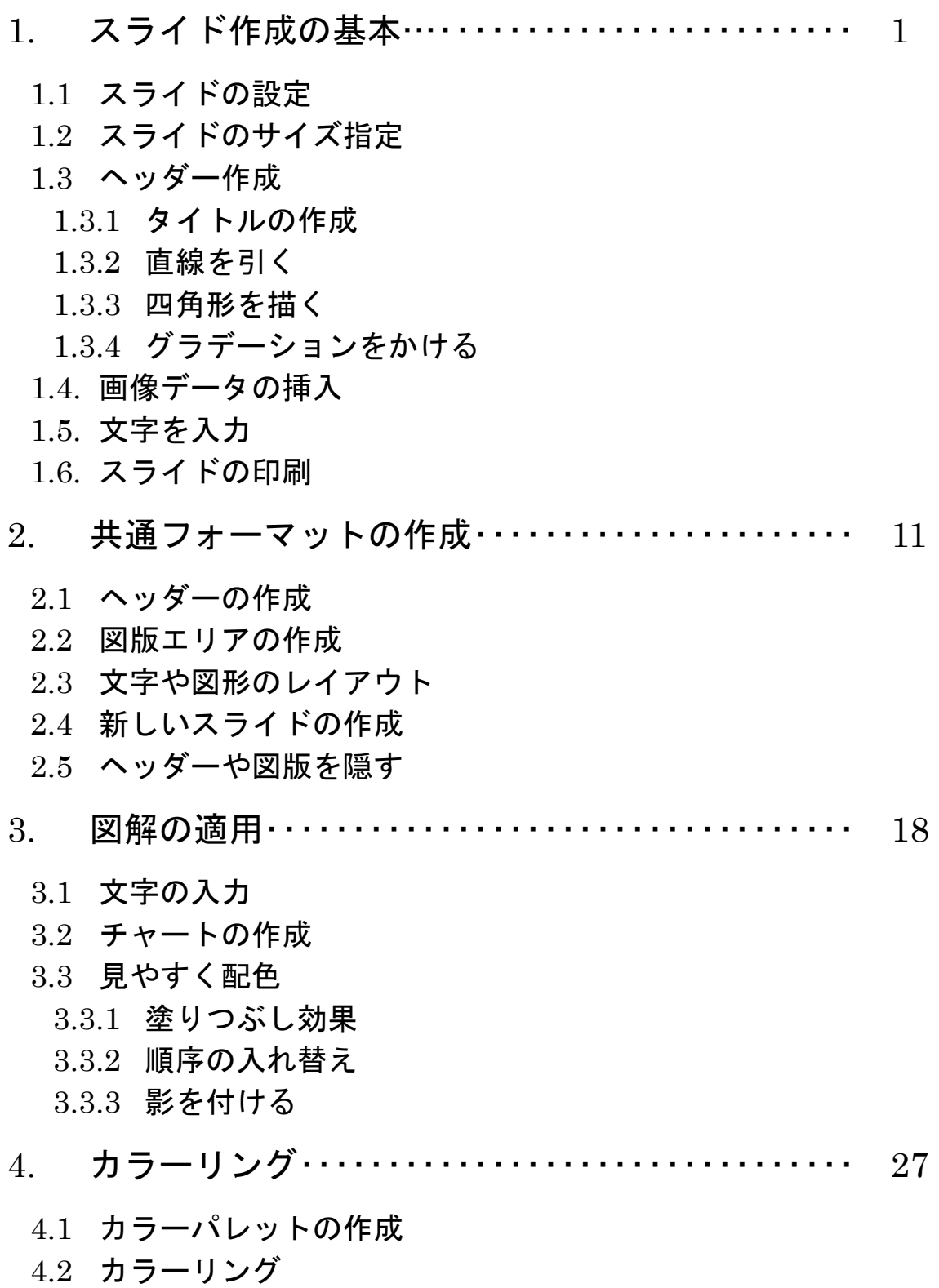

# 3. 図解の適用

#### 「図解」とは

より見やすくわかりやすく情報を伝えるための効果的表現

- 文字情報は「チャート」で
- 数値は「グラフ」で

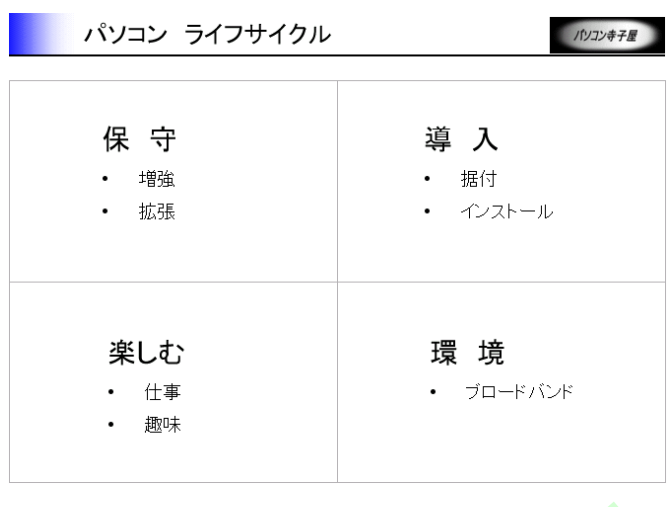

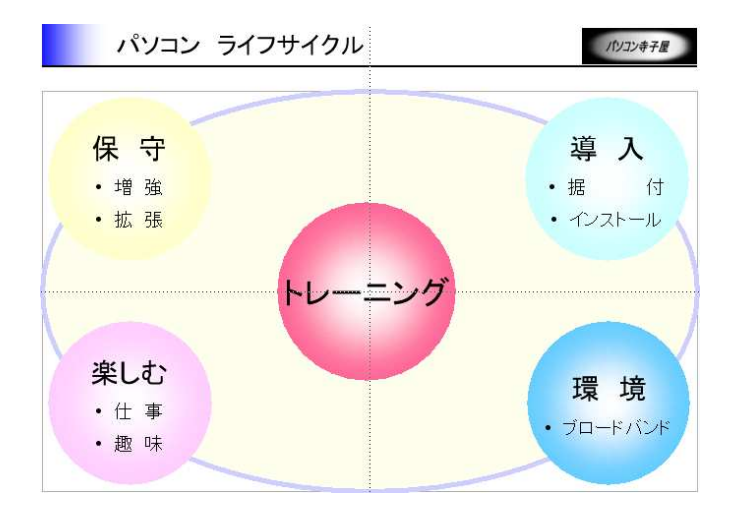

#### ●チャートを作成する手順

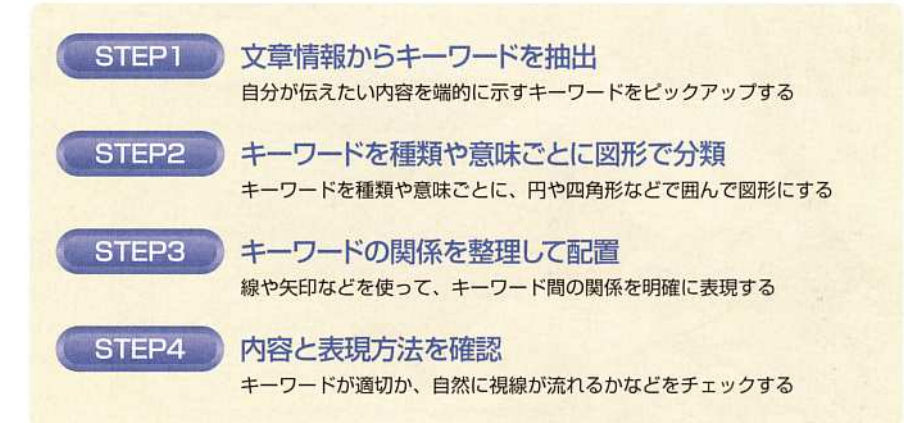

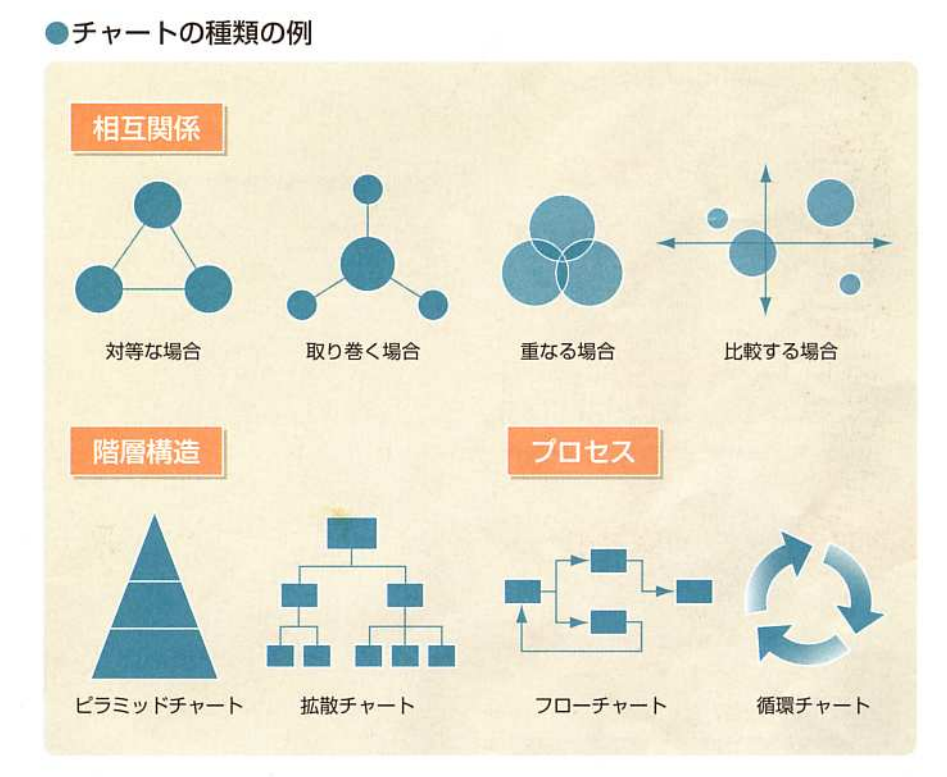

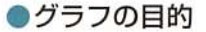

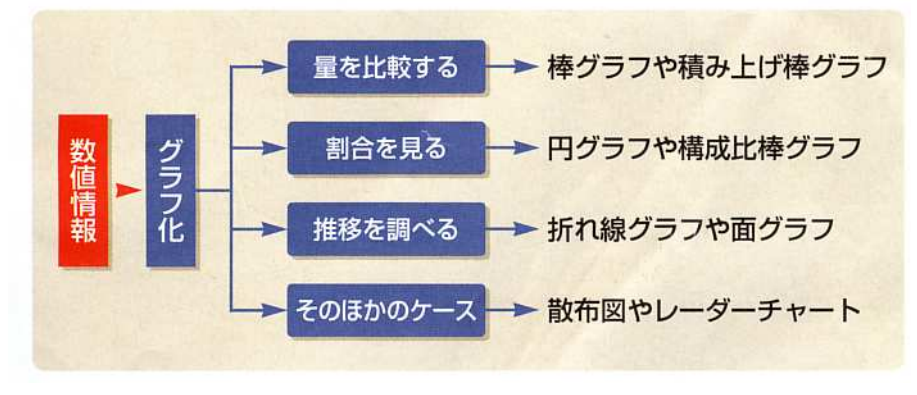

# 3.1. 文字入力

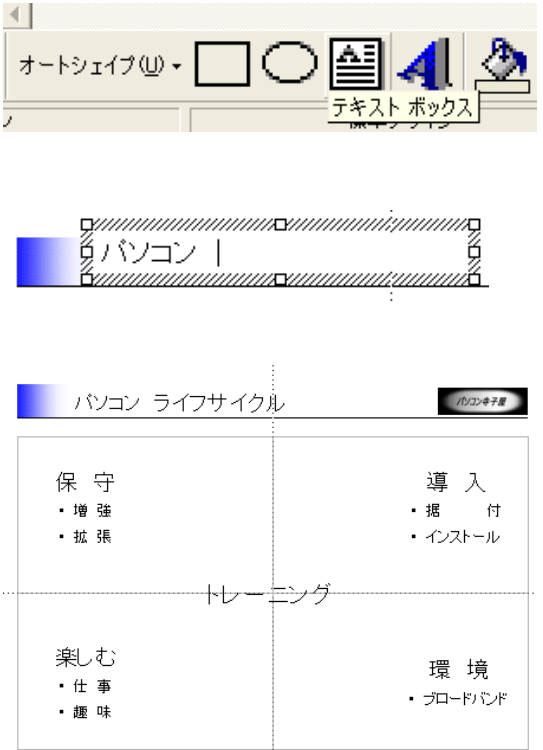

【練習問題】

- 1. スライド上に文字を入力
- 2. 適当な場所に配置
- 3. フォントサイズの変更
- 4. 文字色の変更

#### 3.2. チャートの作成

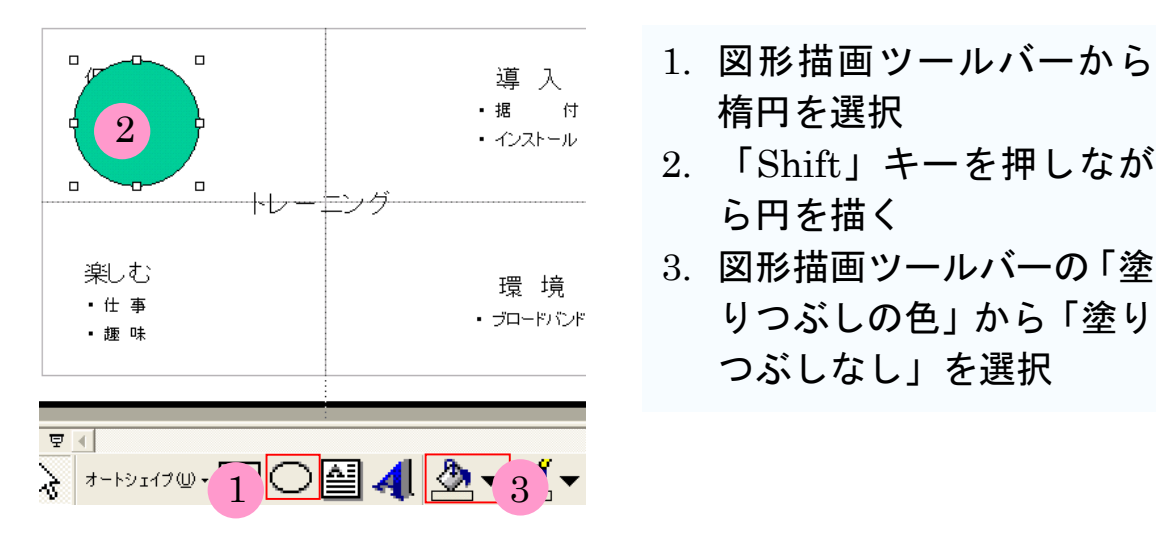

 4  $\Box$ Đ 守 強う 拡張  $\Box$  $\Box$ Ð

4. 描いた円をバランスよく配置

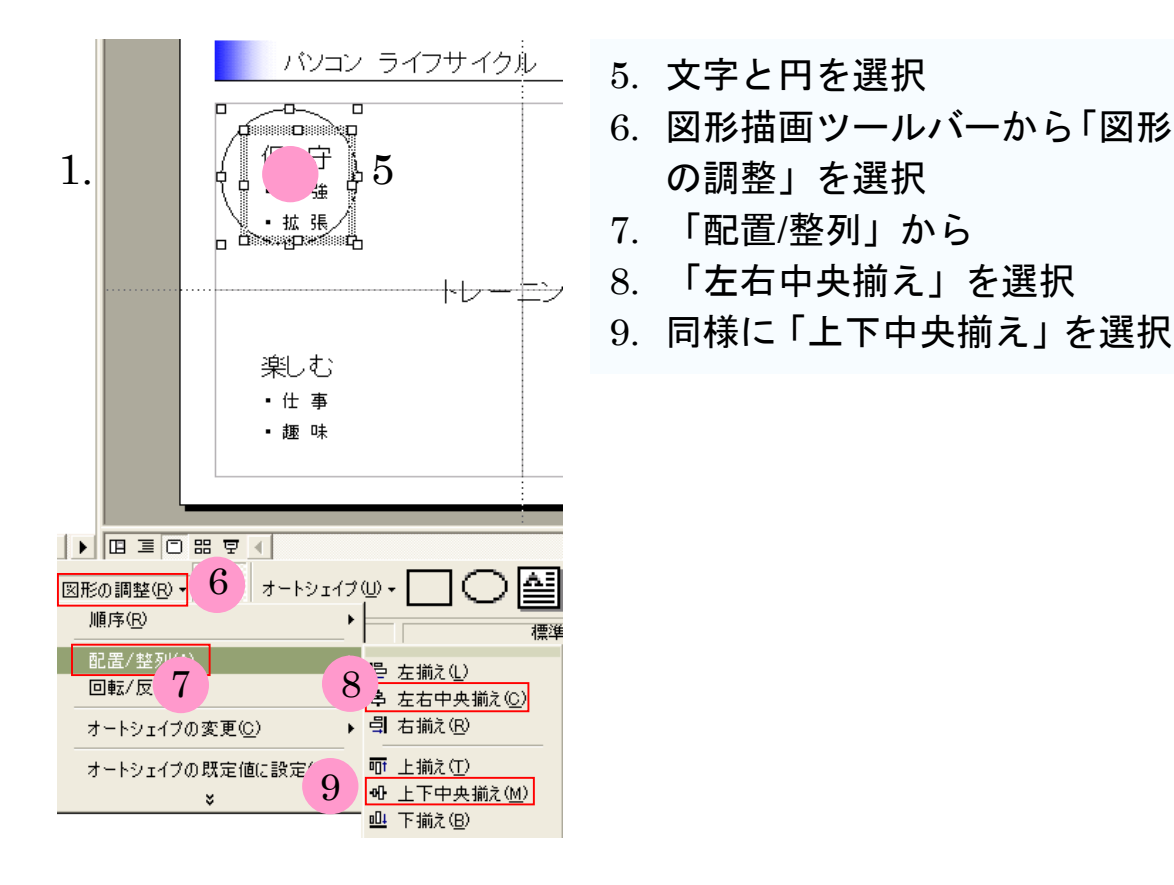

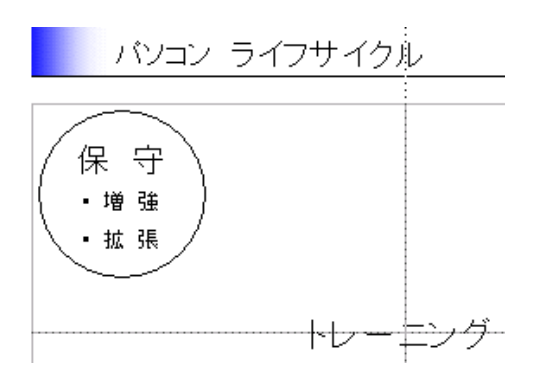

円の真ん中に文字が配置される

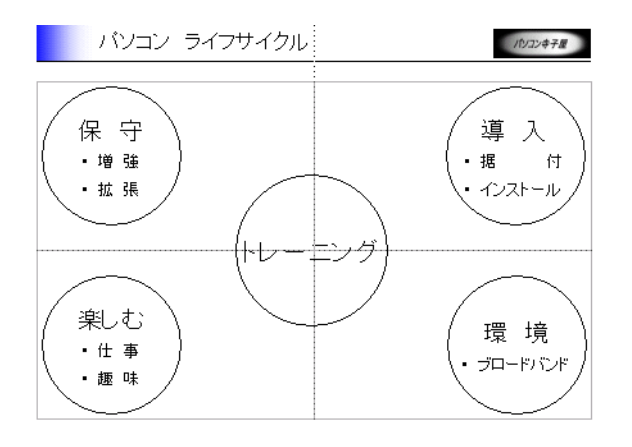

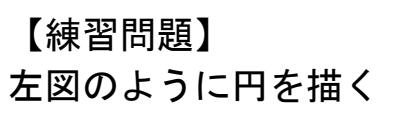

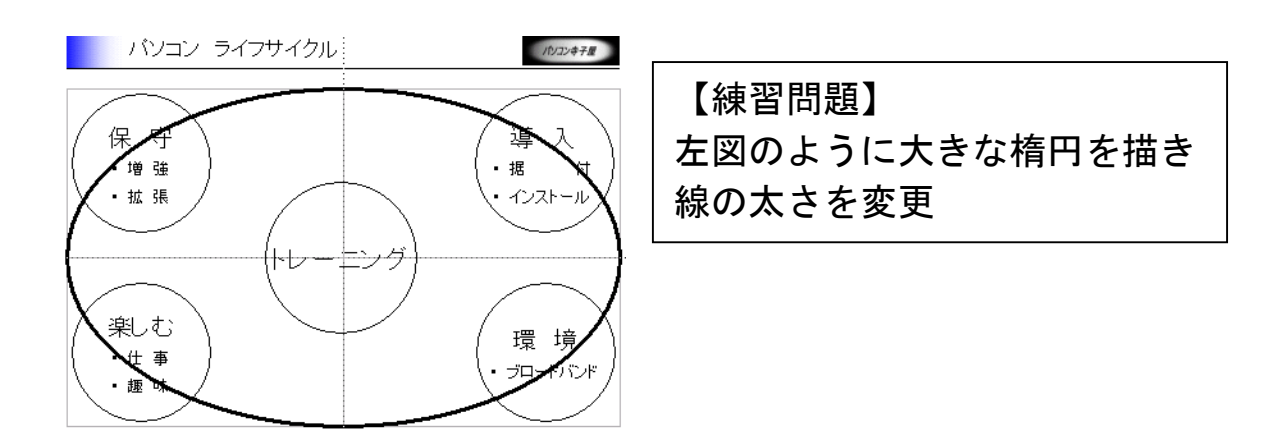

## 3.3. 見やすく配色

#### 3.3.1. 塗りつぶし効果

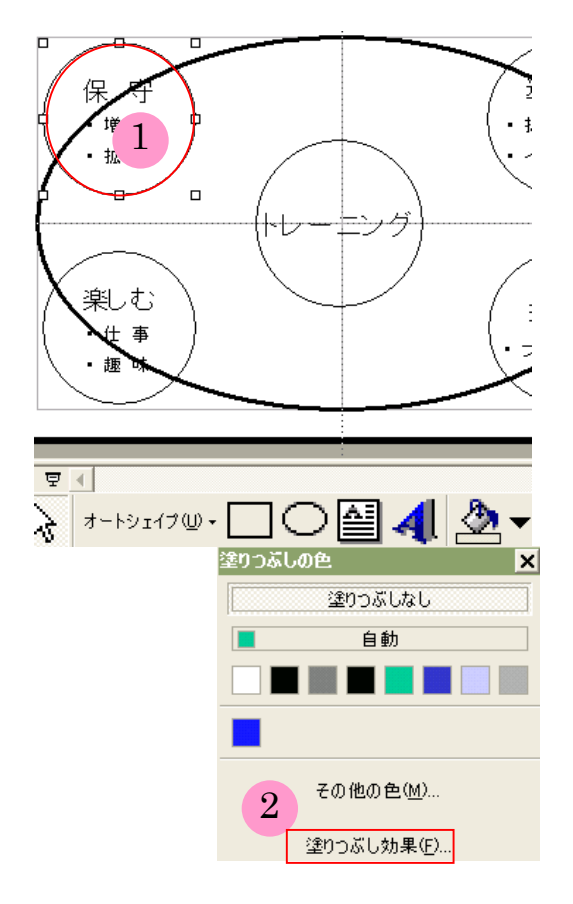

1. 左上の円を選択 2. 図形描画ツールバーの「塗り つぶしの色」から「塗りつぶ し効果」を選択

- 塗りつぶし 神果<br>| グ<del>デーショ</del>ン 3 カチャ | パターン | 図 |  $|?|X|$  $\overline{\mathsf{OK}}$  $\frac{2}{2}$   $\frac{2}{2}$   $* v \vee v$  $\frac{6180}{62804}4$  $\mathbf{L}$  $-20.02$  and  $-20.3$  $\blacksquare$  6 ○縦◇ ○ nic yo<br>○ 右上対角線(<u>li)</u><br>○ 右下対角線(<u>li)</u> サンプル C 角が<sub>(E)</sub> C 中央から(M)
	- 3. 表示されるダイアログで「グラ デーション」を選択 4. 「色」から「1色」を選択 5. 色の上をクリック 6. 「その他の色」をクリック

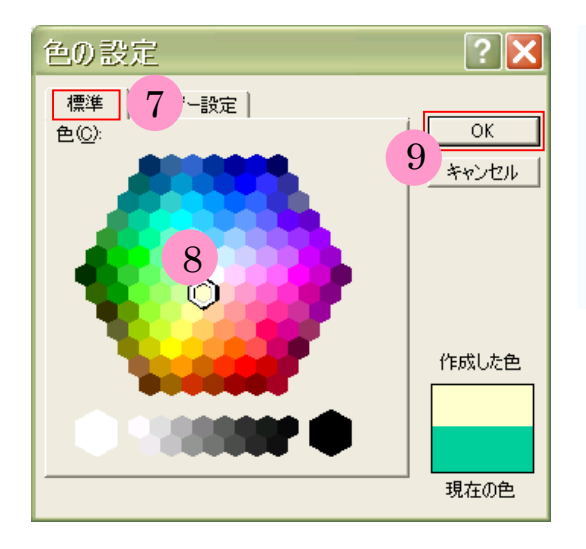

- 7. 「標準」から
- 8. 色を選択
- (必要に応じて「ユーザー設定」 を選択)
- 9. 「OK」ボタンをクリック

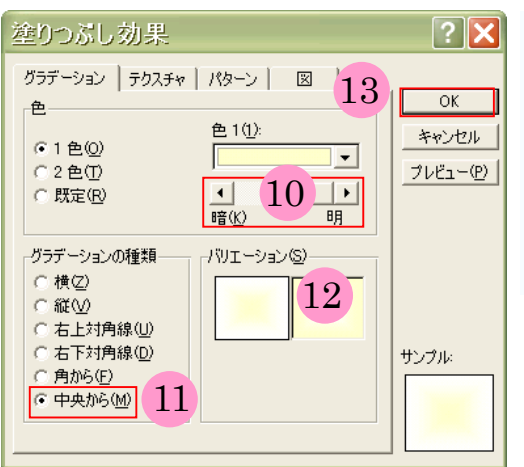

- 10. 「明暗」のスライドバーを調整 11. 「グラデーションの種類」から 「中央から」を選択
- 12. 「バリエーション」から選択
- 13. 「OK」ボタンをクリック

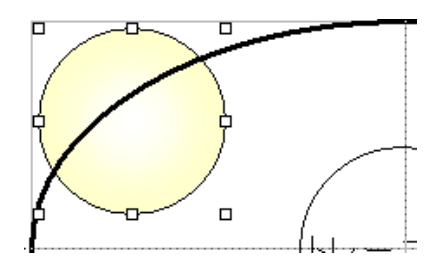

円にグラデーションが付けられる

### 3.3.2 順序の入れ替え

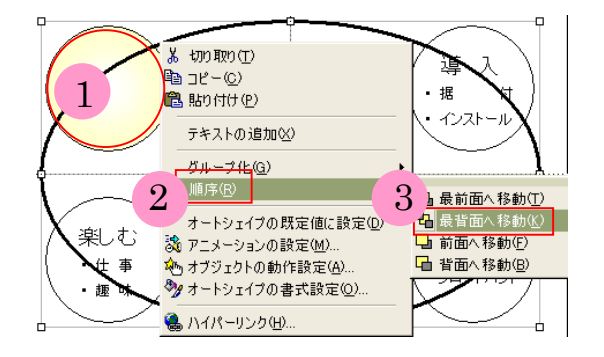

- 文字が隠れてしまうので
- 1. 円を選択
- 2. 右クリックメニューから 「順序」
- 3. 「最背面へ移動」を選択

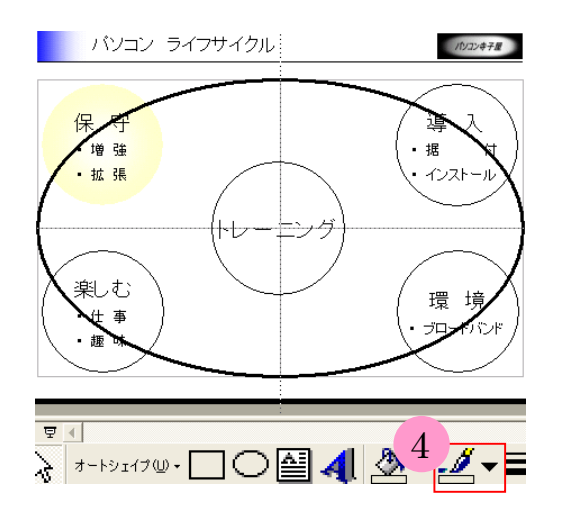

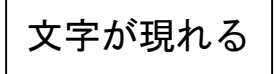

4. 図形描画ツールバーの「線の 色」から「線なし」を選択

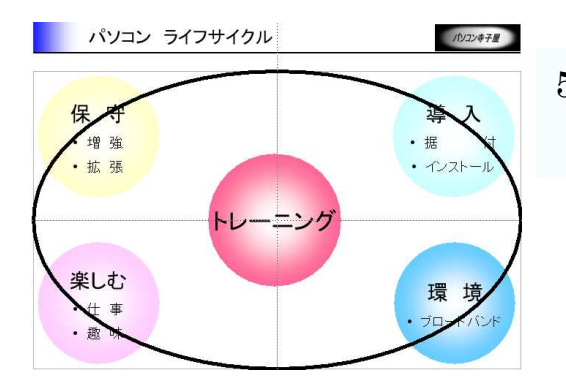

5. 同様に他の円にもグラデーショ ンを付ける

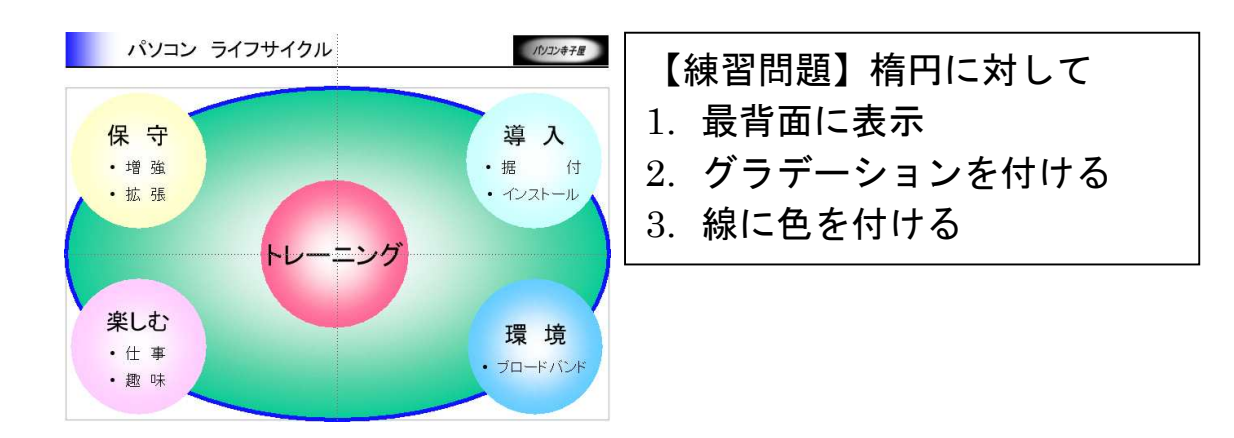

#### 3.3.3 影を付ける

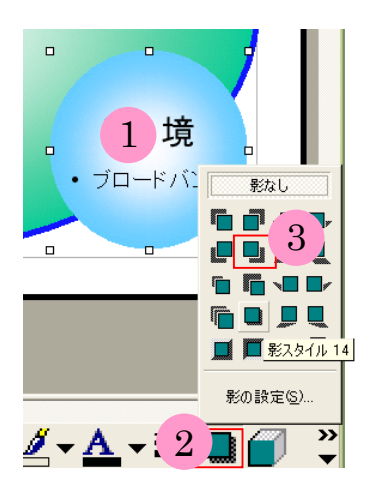

- 1. 円を選択
- 2. 図形描画ツールバーの「影」から
- 3. 「影スタイル6」を選択

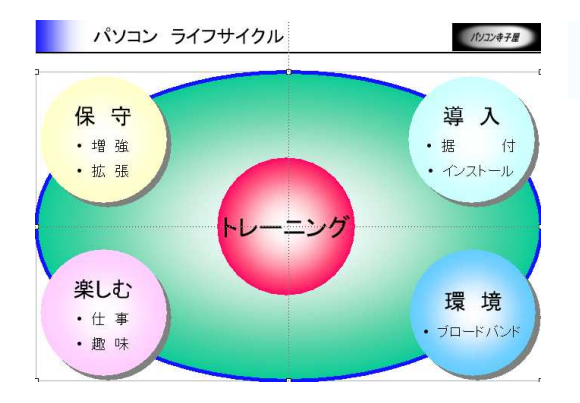

4. 同様に他の円にも影を付ける